## **GoogleForms を Google アカウントにコピーしての使用方法例**

2024/4 新学社

Ⅰ.テスト本体・集計用スプレッドシートのコピーとご使用

①ブラウザで Google のトップページなどを開き,Form をご使用になりたいアカウントにログインしてく ださい。

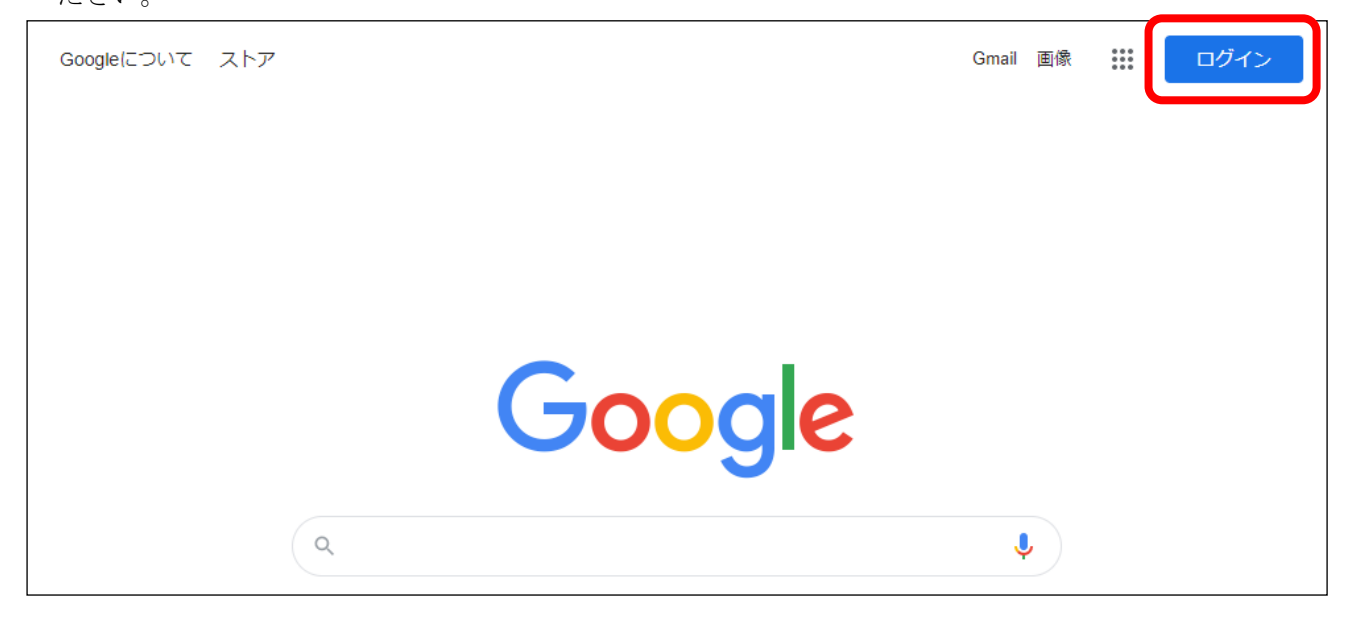

②お使いになりたい回のボタンをクリックください。

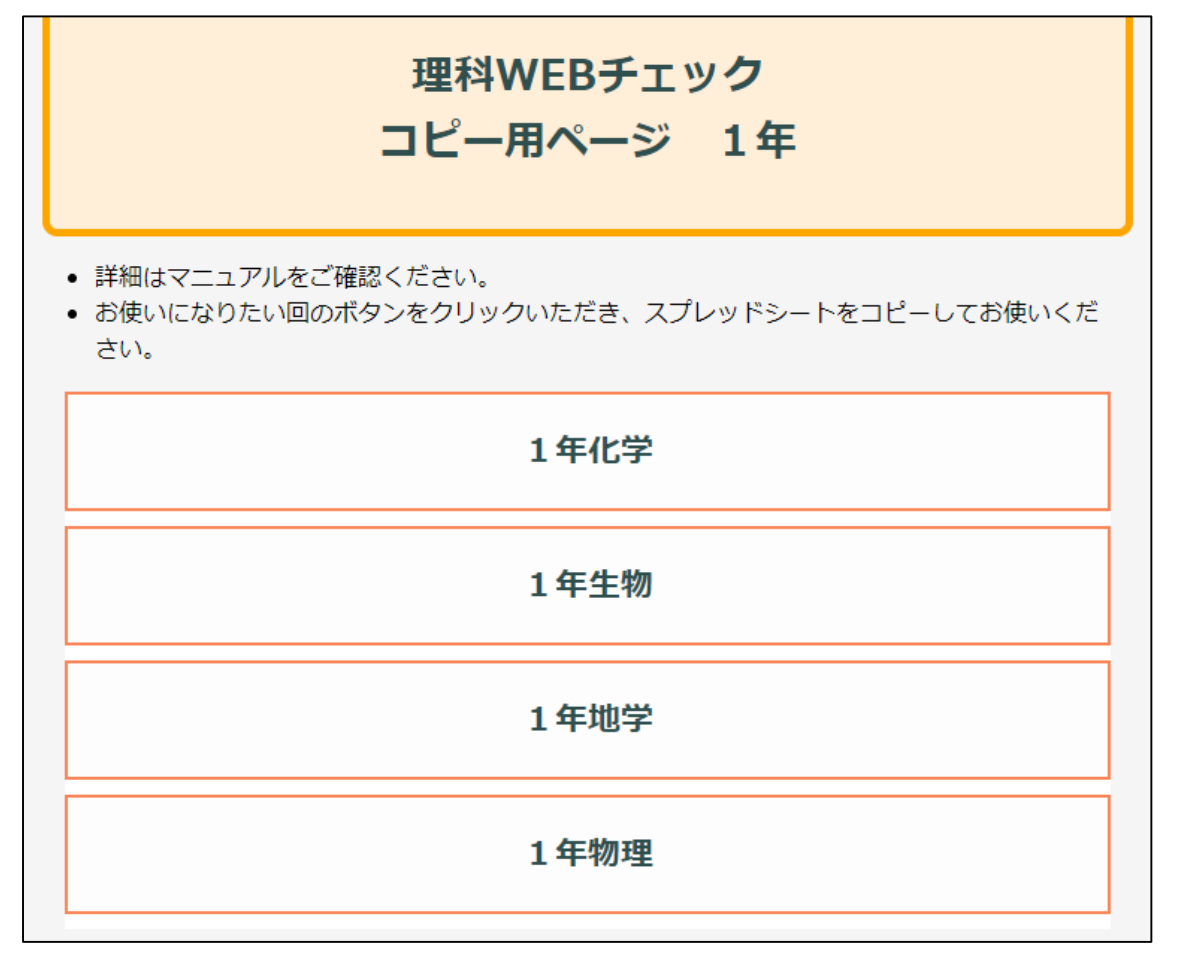

③ドキュメントのコピーが開かれます。「コピーを作成」をクリックしてください。

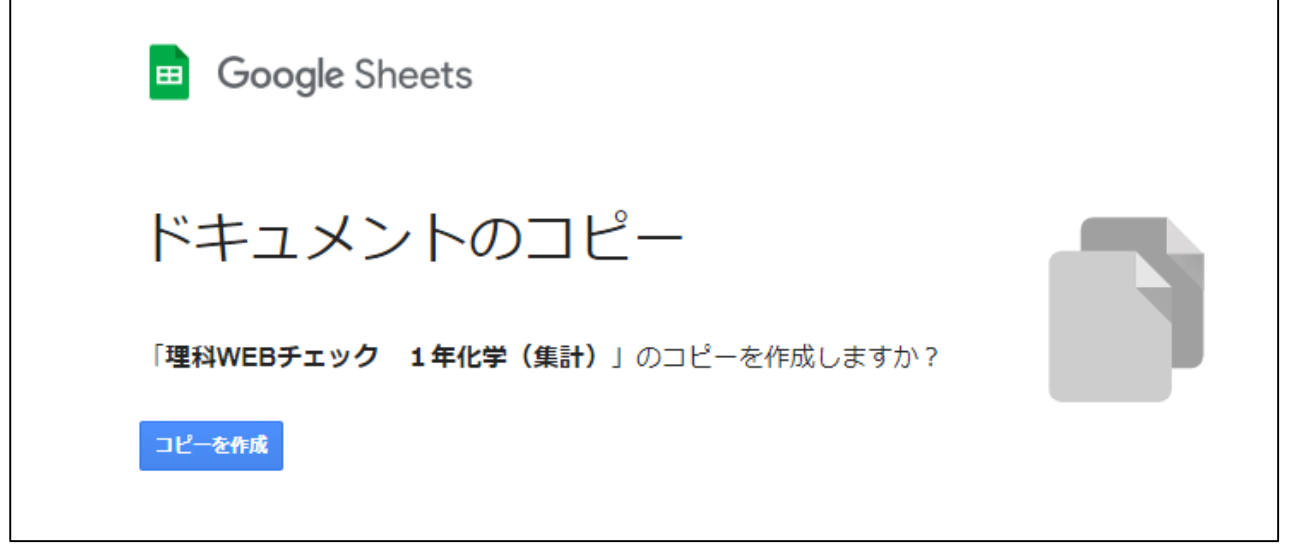

 $\overline{\phantom{0}}$ 

→先生のアカウント上にコピーされた集計用スプレッドシートが開かれ、テスト本体の Form もコピーさ れます。

※集計用スプレッドシートのコピーを行うと Form がセットでコピーされるため、スプレッドシートの コピーを先にお願いしております。

⑤テスト本体の Form を開くには,スプレッドシート上部メニューの「ツール」から,「フォームを管理」 →「フォームを編集」を選択してください。

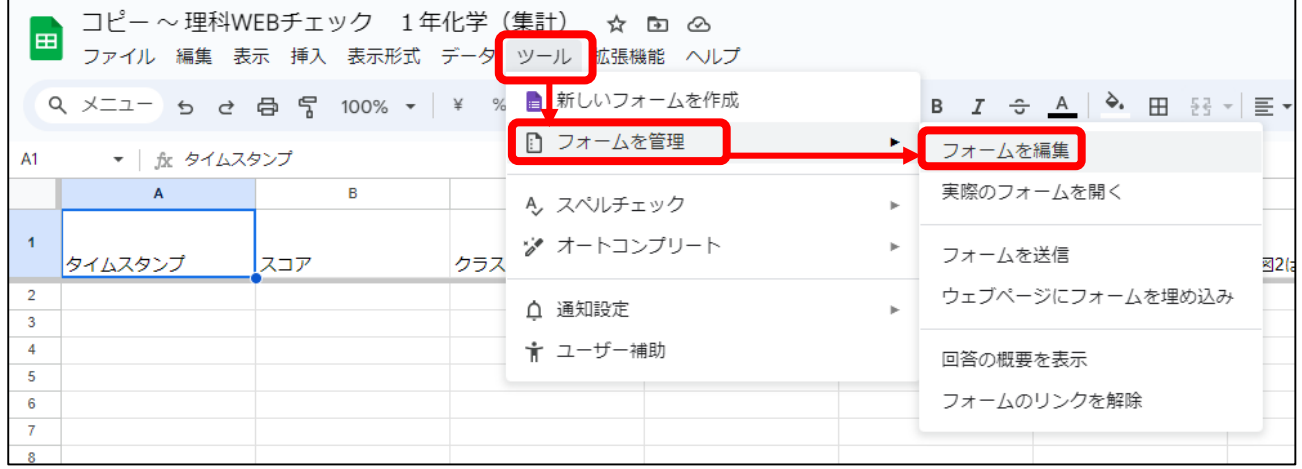

⑥コピーされた Form にわかりやすい名前を付けていただいたり,文言を調整していただいたりするなど, 編集されたい場合は続けてください。

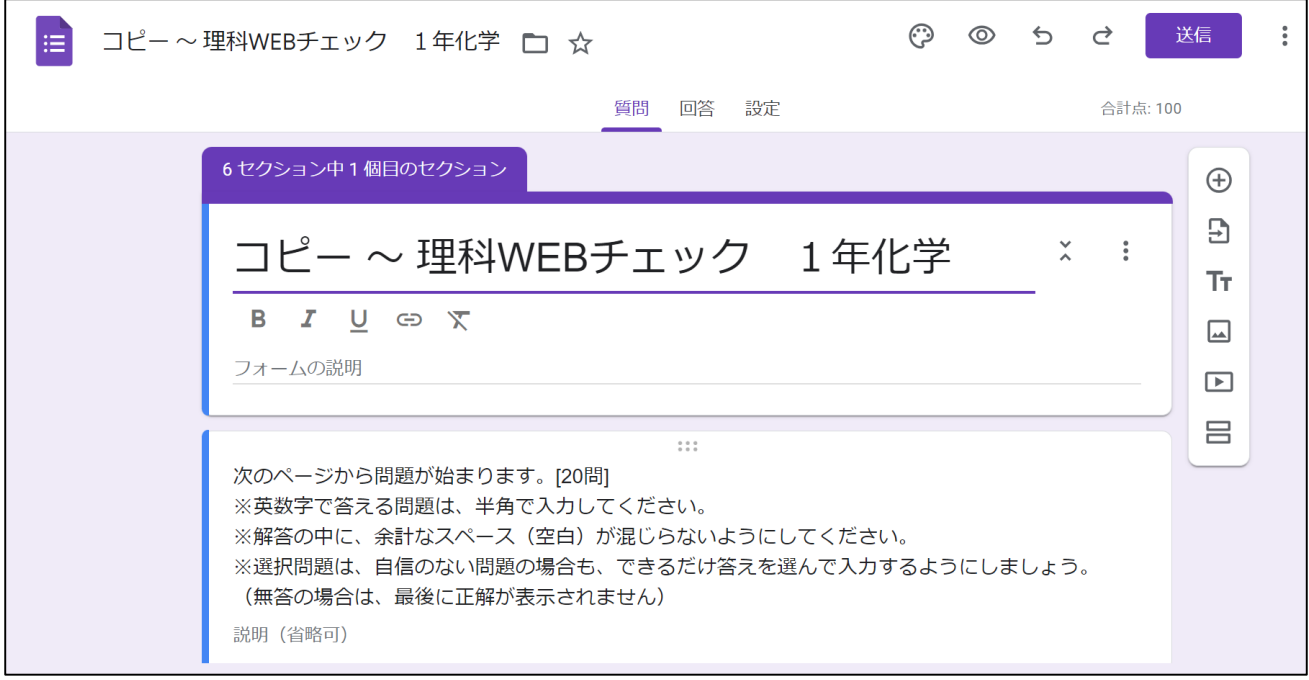

⑦編集が完了されましたら,右上の[送信]ボタンから,(-)のリンクマークを選び,URL を生徒様にお知 らせください。

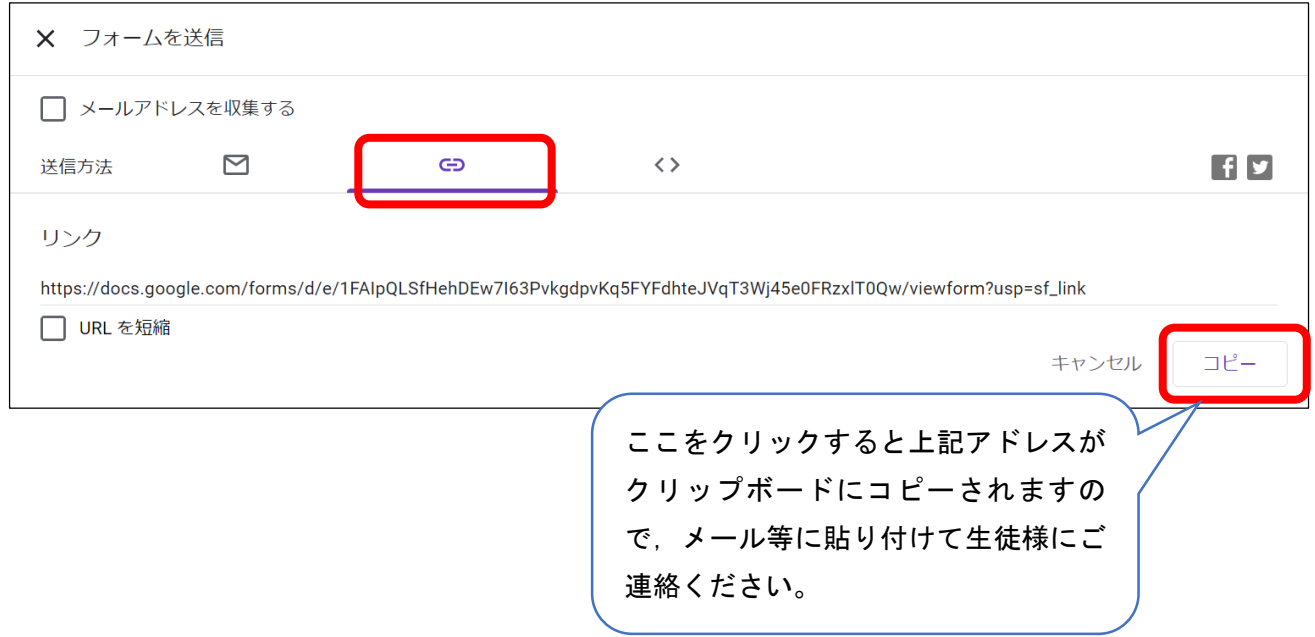

⑧生徒様全員がそれぞれの画面で Form の最初のページが閲覧できているか確認後,テストを実施くださ  $V$   $\backslash$ 

## Ⅱ.成績の集計

①Ⅰで実施された Form の[回答]タブをクリックし,右上の「+スプレッドシートで表示」をクリックす ると,①でコピーされたスプレッドシートが開きます。テスト実施後であれば,既に集計がされていま す。(↓は実施前ですので0件となっております)

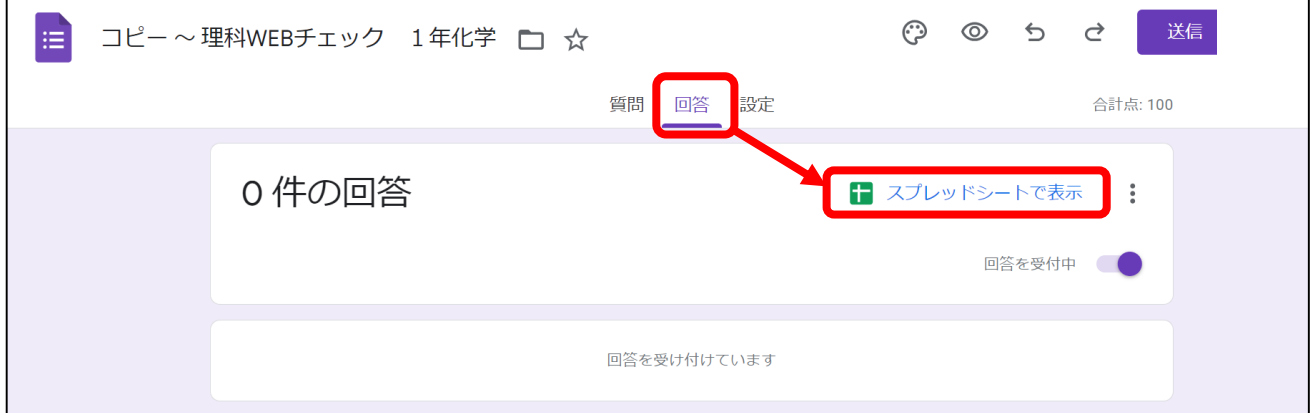

◎ご注意

- ・あらかじめ先生,学校の環境でご使用いただけるか,ご検証ください。
- ・一度ブラウザを閉じた後などに再度 Form やスプレッドシートを開く(編集・確認などを行う)際は, Google のトップページ右上の[点が9つのメニューアイコン]から,「スプレッドシート」「Forms」をご 選択いただき、該当するものを開いてください。

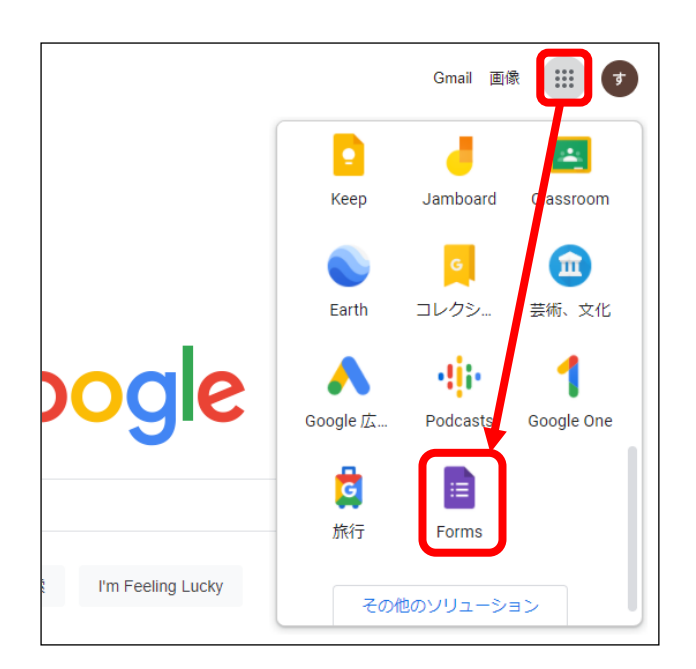

·この文書に沿った使用方法の場合, 新学社側に先生や生徒様の個人情報, 成績情報などが渡ることはあ りません。ご心配な場合, Forms 上部の: (縦3点)のメニューから,「共同編集者を追加」を選択いた だき,[編集者の追加]の下に先生のアカウントだけが表示されていること,下の[リンクを取得]が「制 限付き 追加されたユーザーのみがこのリンクから開くことができます」となっていることをご確認 ください。

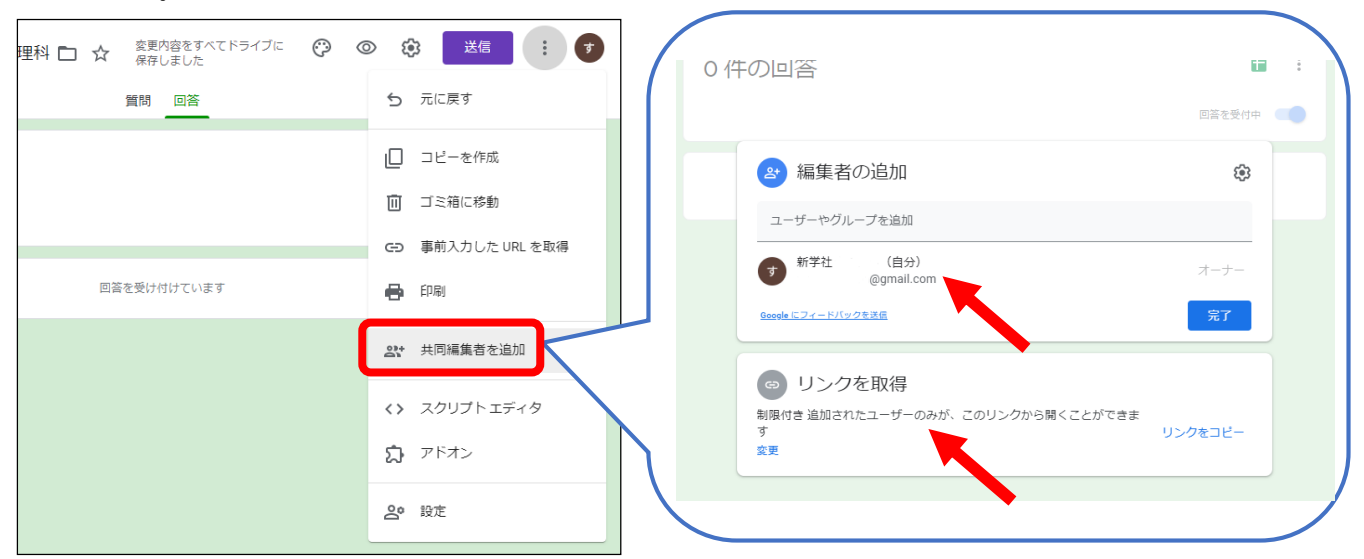

· GoogleClassroom と連携する場合の操作方法は弊社ではわかりかねますので、申し訳ありませんが GoogleClassroom のマニュアルなどをご参照ください。